## JOYZO Budget Tracker Plug-in Setup Guide

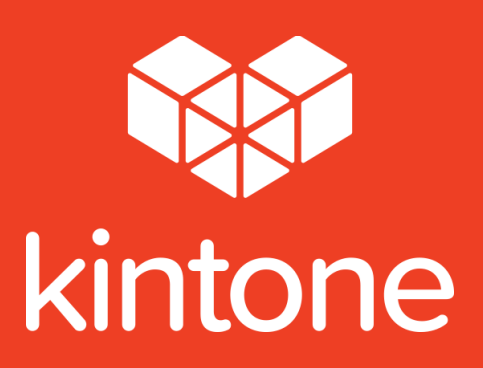

## SETUP GUIDE

1. Click the gear icon in the top right corner of the screen. Click "kintone Administration".

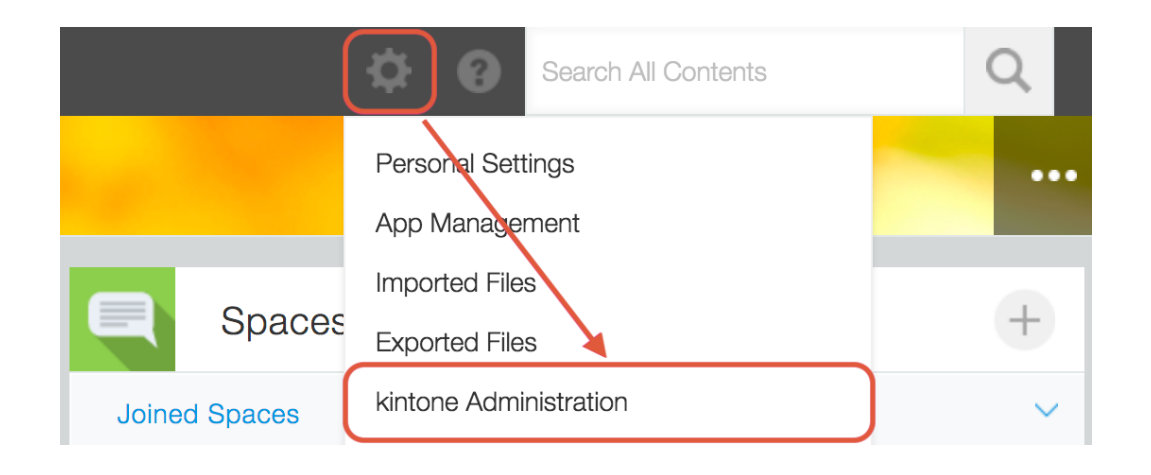

2. From the "kintone Administration" page, choose "Plug-ins" from the "Other" category.

## kintone Administration

- **III** Apps App Management **App Templates**
- **T** Spaces **Space Management Space Templates Action Management**
- C Guests **Guest Management Guest Authentication**
- **Permissions Permission Management** App Groups
- Customization JavaScript and CSS Customization **Header Color**
- **D**ther **Feature Activation** Plug-ins Default View for Mobile Browsers

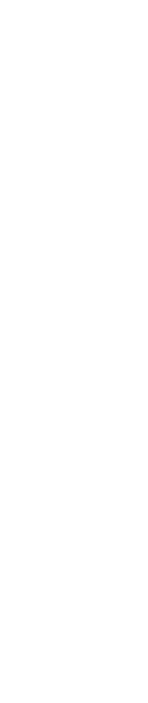

3. From the "Plug-ins" screen, click "Import", and then load the plug-in file.

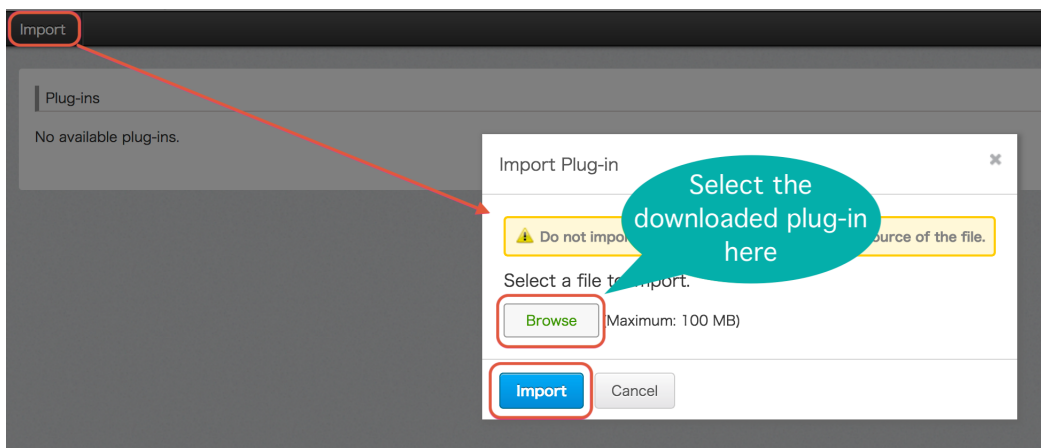

4. The Budget Tracker Plug-in will be added to the imported plug-ins list.

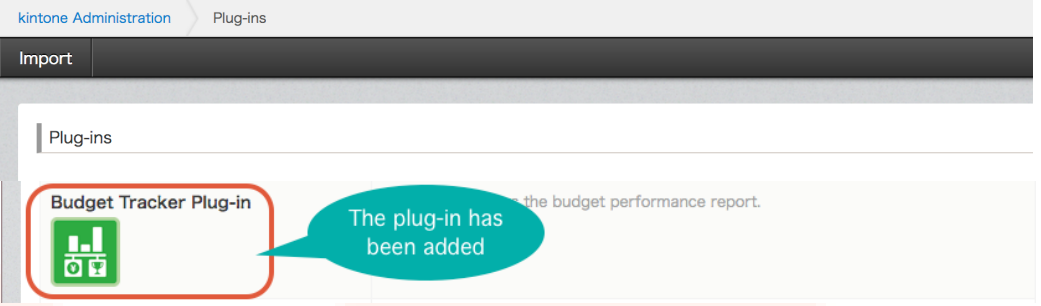

5. Go to the application that you'd like to add the plug-in to and click on the gear icon to go to the application settings.

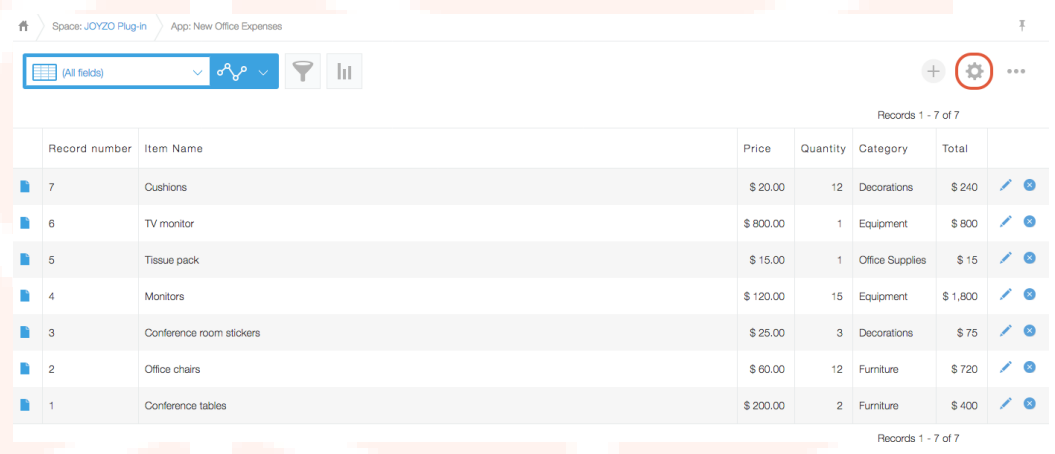

6. Click on the "App Settings" tab and then click on "Plug-ins" under "Customization and Integration".

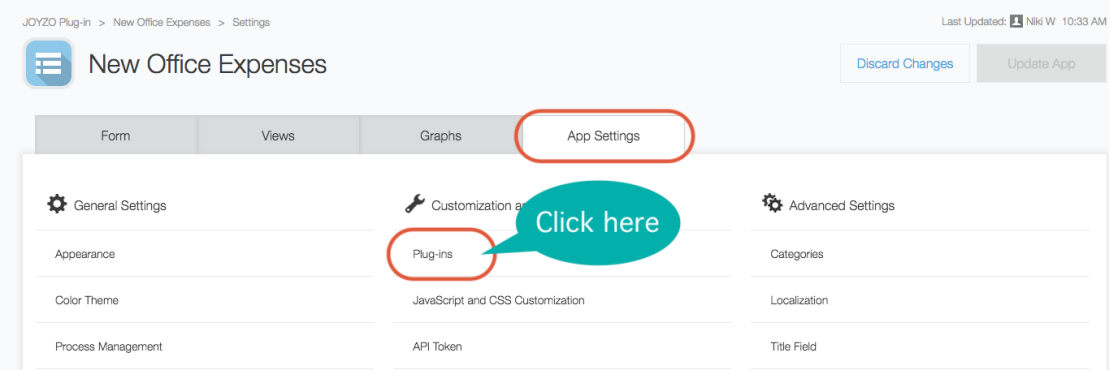

7. Click "New" in the top left corner.

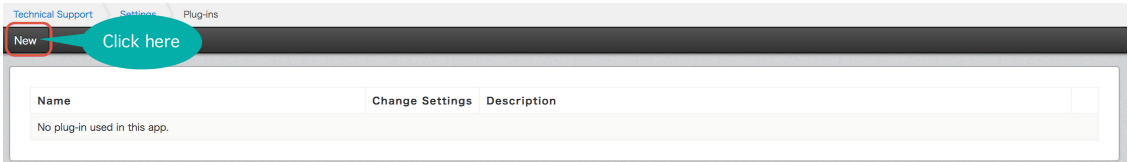

8. Find the Budget Tracker Plug-in from the list and check the checkbox. Click "Add" to

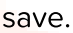

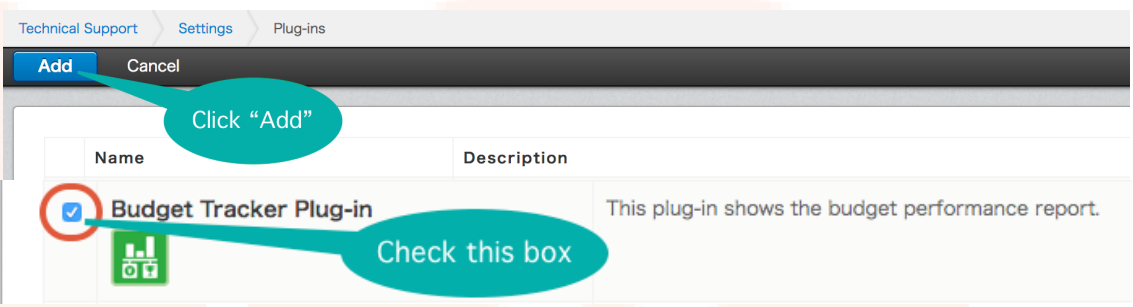

9. Under the "Change Settings" column, click the gear icon.

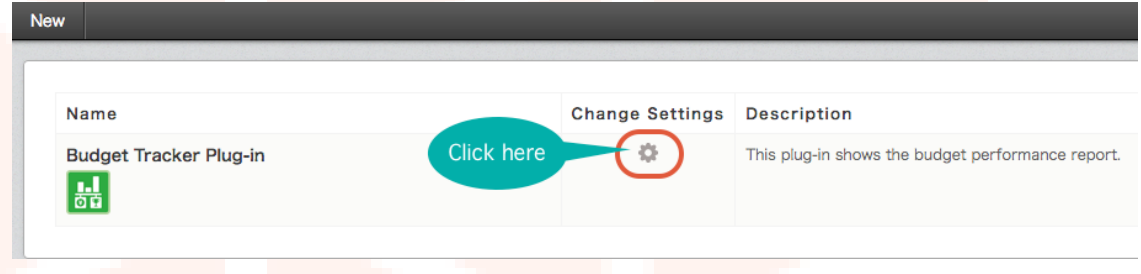

10. Enter in the license key, and set a name for the totals graph to be displayed. The created view will automatically have this name.

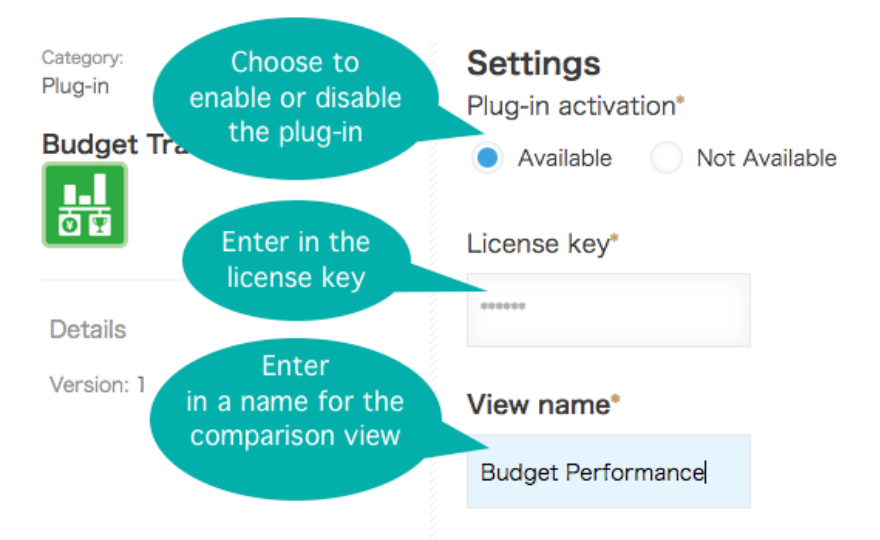

11. Set up the connection to the application that contains target/goal data.

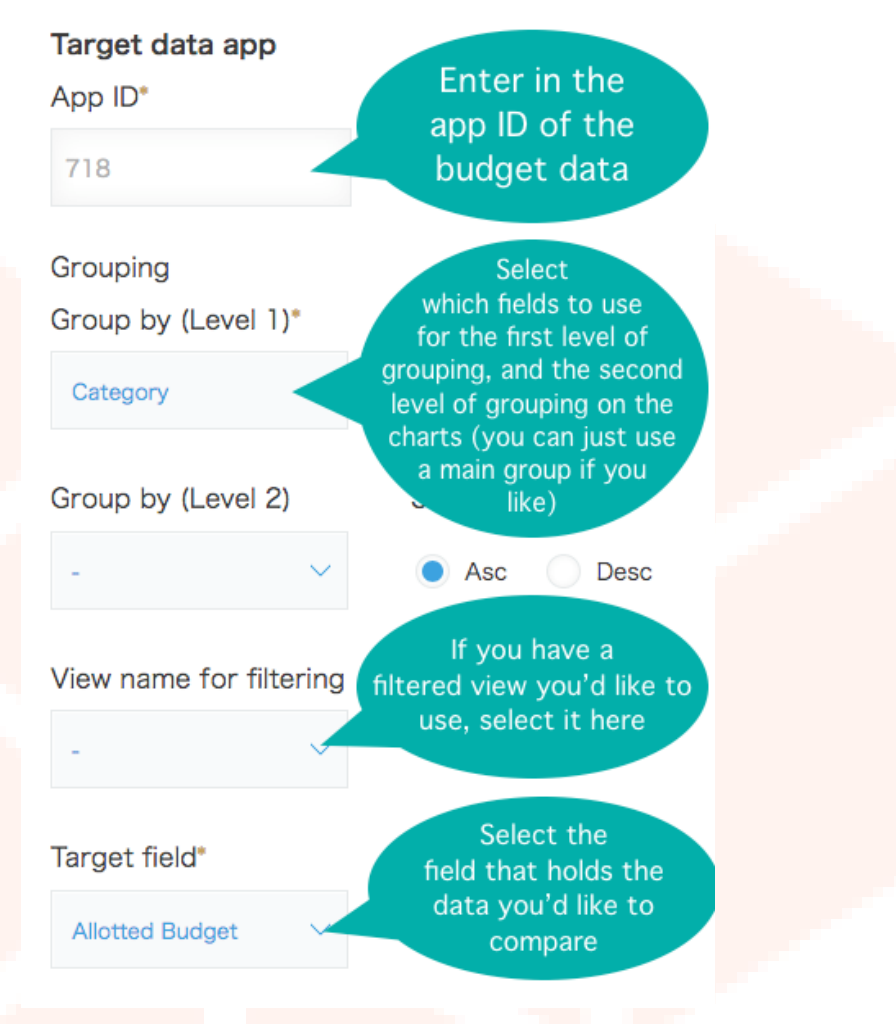

12. Set up the connection to the application that contains actual result data.

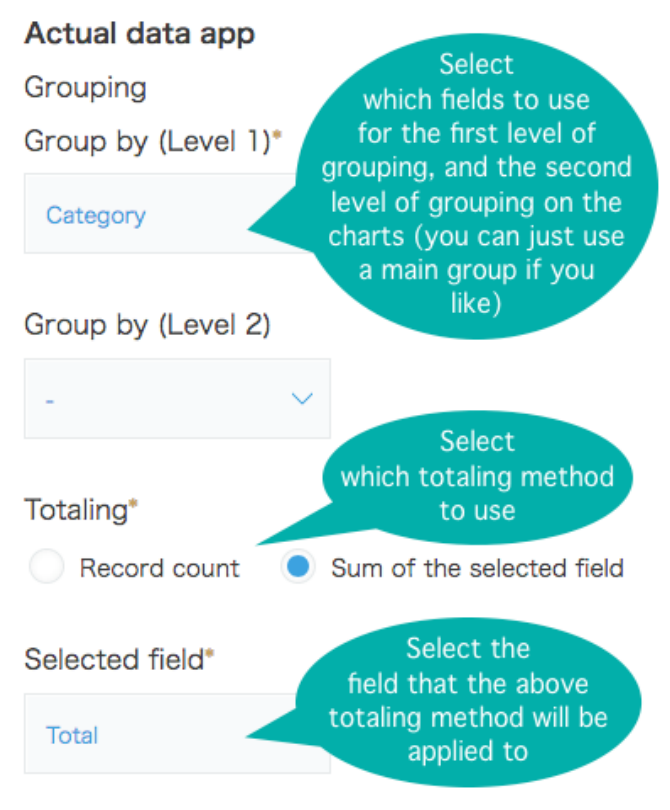

13. Finally, set up the display settings and save the plug-in.

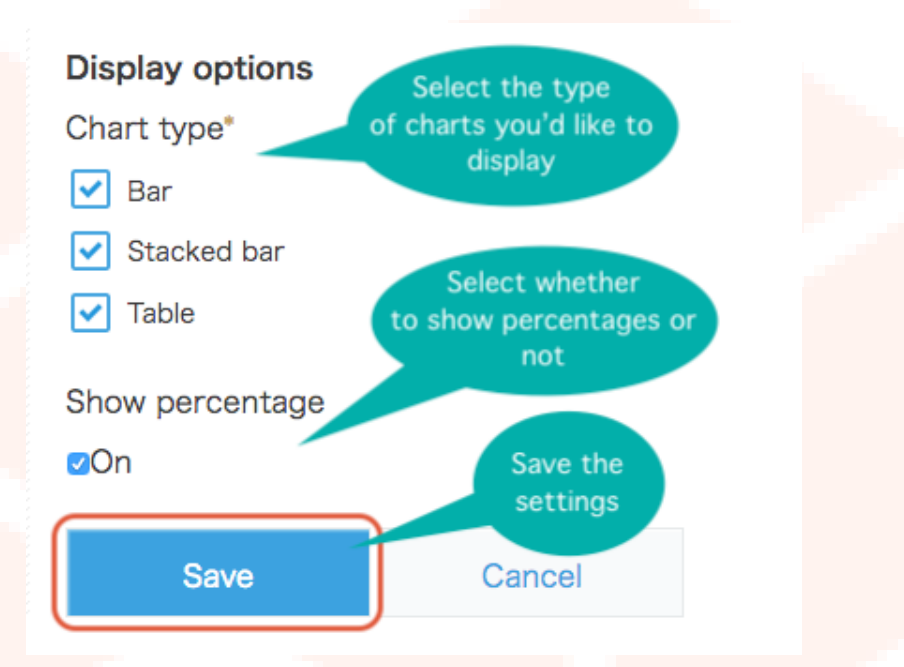

Last Updated: 1 Niki W 11:30 AM **Update App Discard Changes** Don't forget to update App Settings the app to reflect the changes made tion and Integration **RE** Advanced Categories **ISS Customization** Localization **Title Field** 

14. Once setup of the plug-in has been completed, don't forget to update the app.

15. Select the view that you created earlier and the results are shown.

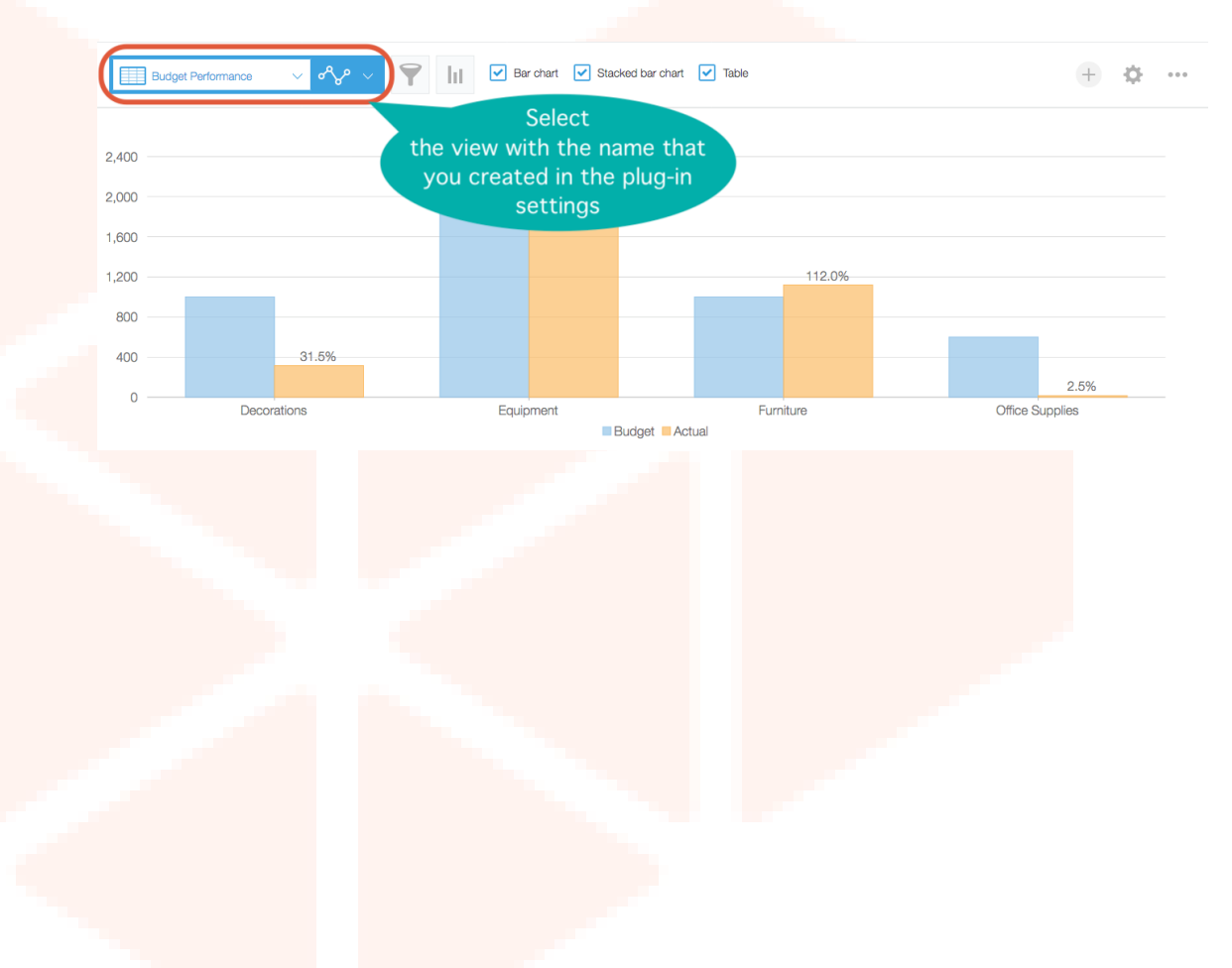

## SETUP NOTES

When setting up the estimate data app, make sure to use the app number as following.

![](_page_7_Picture_184.jpeg)

- Do not delete the view that was created to show the aggregation.
- In both the estimate data and actual data apps, use the same name for items that you want to display.
	- (Example) Estimate Data app item names : itemA, itemB, itemC...
	- (Wrong) Actual Data app: A item, B item, C item...
	- (Correct) Actual Data app: itemA, itemB, itemC

![](_page_7_Picture_8.jpeg)